## **Lesson 9-5: Add a check box control to a worksheet form**

In this lesson we will improve the form to model interest-only mortgages.

- 1 Open *Mortgage Calculator-5* from your sample files folder (if it isn't already open).
- 2 Left-align the text in cell B16.
	- 1. Select cell B16.
	- 2. Click: Home $\rightarrow$ Alignment $\rightarrow$ Align Text Left.
- 3 Move the combo box so that it appears directly after the *Interest:* text.
	- 1. Right-click the combo box.
	- 2. If a shortcut menu appears either press the **<Esc>** key or click once again inside the control to close it.
	- 3. Use the arrow keys on the keyboard to move the combo box to its new position.
	- 4. Your combo box should now look like this:

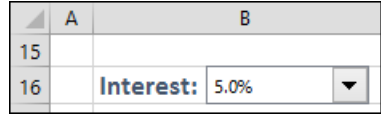

- 4 Add a check box control so that it completely fills cells C16:D16.
	- 1. Click: Developer $\rightarrow$ Controls $\rightarrow$ Insert $\rightarrow$ Check Box (Form Control).
	- 2. Hold down the **<Alt>** Key. This will make the control fit perfectly in the cells.
	- 3. Click just inside the top left border of cell C16 and drag to just inside the bottom right border of cell D16.
	- 4. Release the mouse button.
	- 5. The control is inserted into the cells (and aligns perfectly).

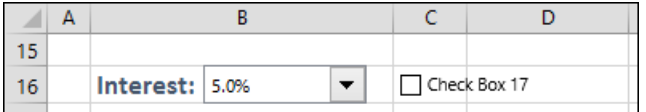

Your check box may have a caption such as *Check Box 20* as the control number is not consistently applied.

## 5 Change the check box caption to *Interest Only Loan*.

Change this in the same way that you changed the option button captions in: *[Lesson 9-1: Add group box and option button controls to a](#page--1-0)  [worksheet form.](#page--1-0)*

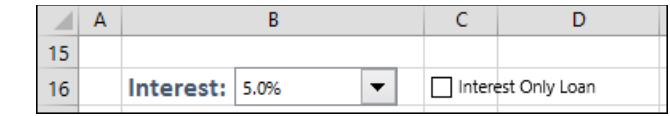

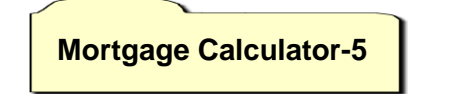

- 6 Add an input cell to link to the new check box.
	- 1. Insert a row above row 29.
	- 2. Type the text **Interest Only?** Into cell B29.

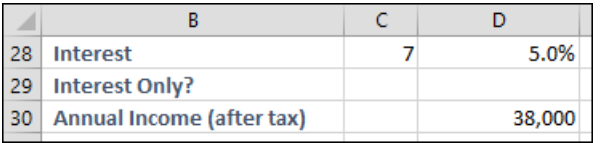

- 7 Connect the data from the *Interest Only Loan* check box to cell D29.
	- 1. Right-click the *Interest Only Loan* check box.
	- 2. Select *Format Control...* from the shortcut menu.
	- 3. Click the *Control* tab.
	- 4. Click in the *Cell link* box.
	- 5. Click in cell D29.

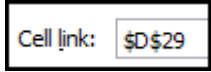

- 6. Click the OK button.
- 8 Test the cell link.
	- 1. Click away from the check box to de-select it.
	- 2. Click the *Interest Only Loan* check box a few times.

When the box is checked, TRUE appears in cell D29. When the box is unchecked, FALSE appears in cell D29.

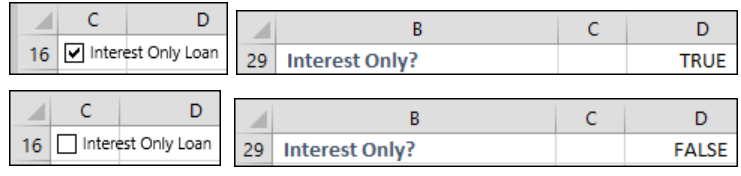

9 Save your work as *Mortgage Calculator-6*.